## *BABV*

# *IMPLEMENTAS1 PERANGKAT LI NAK*

## 5.1 Pendahuluan

Untuk dapat mengimplementasikan perancangan sistem yang telah diiakukan diperlukan beberapa hal yaitu pcrangkat kcras, pcrangkat lunak, dan antar muka.

## *5.2 Perangkat Keras yang Dibutuhkan*

Perangkat keras yang digunakan dalam mengembangkan aplikasi ini adalah :

a. Prosesor Intel Pentium 2 Ghz atau yang kompatibel dengannya.

- b. RAM minimal 128MB
- c. **Harddisk** dengan kapasitas 2 GB atau lebih
- d. VGA dan monitor dengan resolusi minimal 800 x 600 pixel
- e. **CD ROM drive**
- /.' **Mouse**
- **g. Keyboard**

## *5.3 Perangkat Lunak yang Dibutuhkan*

Pcrangkat lunak yang digunakan dalam pengembangan sistem adalah :

- a. Desain Antar Muka
	- /. **Microsoft Windows XV**
- **2. Microsoft Office Visio 2003**
- b. Scripting dan tool pengembangan
	- /. **Microsoft Windows XV**
	- **2. Microsoft Visual Basic 6.0**
	- **3. Microsoft Access**

## *5.4 Implementasi Sistem*

Implementasi sistem merupakan tahap dimana sistem mampu diaplikasikan dalam keadaan yang sesungguhnya. Dari implementasi ini akan dikctahui apakah sistem yang dibuat dapat berjalan dengan baik dan menghasilkan **output** yang sesuai dengan perancangan yang ada.

#### *5.4.1 Form I tarn a*

Form utama merupakan halaman yang pertama kali muncul ketika sistem dijalankan. Pada saat program dijalankan pertama kali yang akan muncul adalah tampilan antar muka splash screen. Form ini akan berlangsung secara otomatis dengan sistem loading tersebut merupakan suatu tampilan form yang difungsikan untuk membuat tampilan judul dan program aplikasi tersebut. Setelah form **splash** screen tampil, maka akan mucul form utama. Di form utama ini pengguna dapat memanfaatkan menu - menu yang ada. Pada form ini pengguna dapat memilih beberapa layanan yang ada, yaitu : membuat dokumen pelatihan baru, membuka dokumen pelatihan, menyimpan dokumen pelatihan, menghapus dokumen pelatihan, mengaktifkan dokumen pelatihan, pemilihan kecepatan epoh untuk pelatihan. Untuk administratornya dapat memilih layanan menu dan set data.

Selain Iayanan-layanan diatas tcrdapat juga menu help (bantuan) yang berguna sebagai petunjuk bagi pengguna dalam mcnggunakan aplikasi ini. Gambar 5.1 mcnunjukkan form utama dari aplikasi Prediksi Status Banjir Dengan Jaringan Saraf Tiruan Menggunakan Pcmodelan **Backpropagation.**

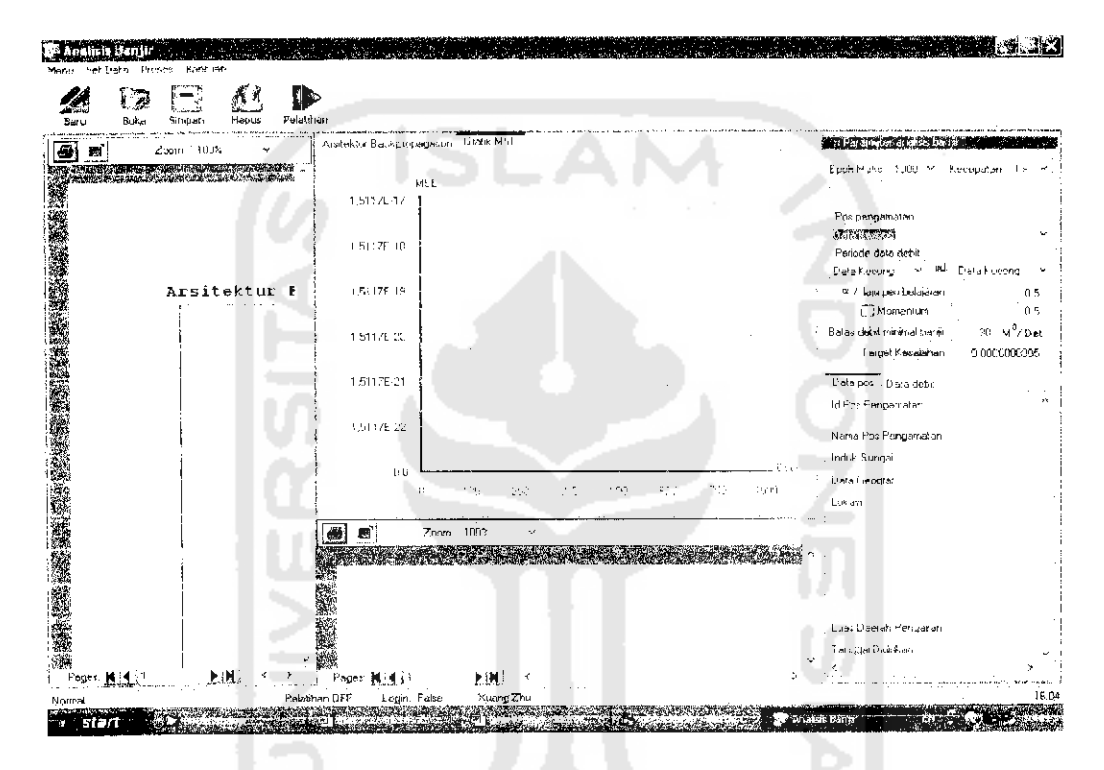

*Gambar 5.1* Form Utama Analisis Banjir

#### *5.4.2 Form Buka Dokumen Pelatihan*

Form buka dokumen pelatihan ini merupakan form yang berisi catatan dokumen dari pengguna yang telah melakukan pelatihan. Form ini terdiri dari daftar analisa banjir dan data dokumen. Dimana data dokumen berisi kode, nama pengguna, pos pemantau, tanggal, range data debit, alfa, momentum, batas kesalahan, batas minimal debit banjir. Gambar 5.2 menunjukkan form buka dokumen pelatihan.

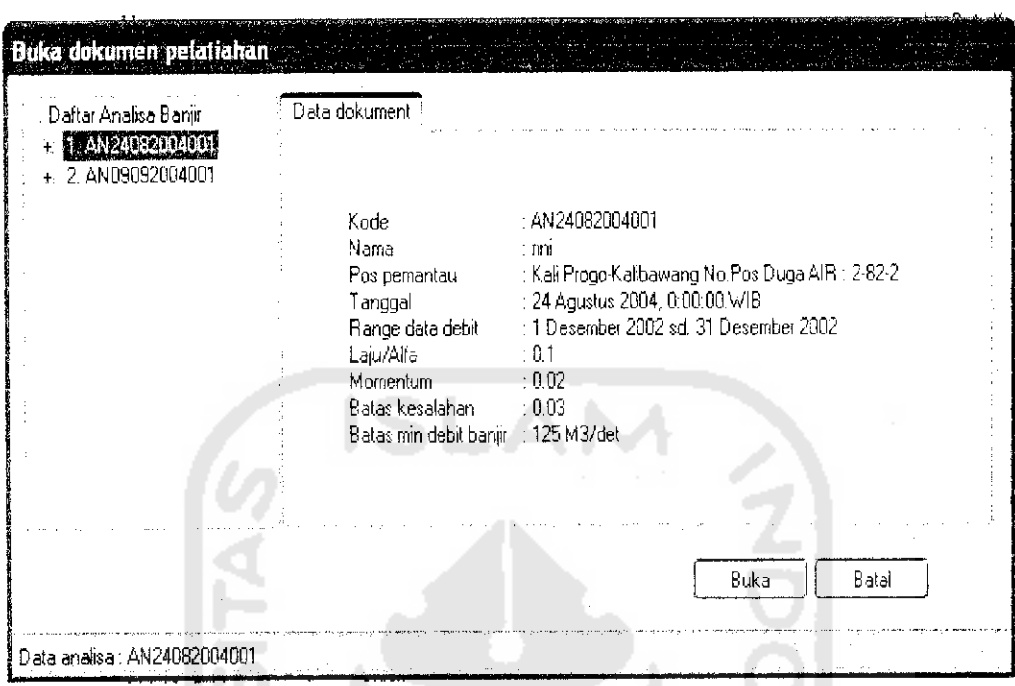

*Gambar* 5.2 Form Dokumen Pelatihan

Di bawah ini beberapa perintah di dalam form dokumen pelatihan :

#### *1. Perintah untuk mendapatkan data analisa pada* **treeview**

```
Frivate Sub getDataAnalize()
        Buka koneksi table.open then "SELECT * FROM tblAnalize ORDER BY dtAn "
    \vert = CIf Not (koneksi tabel.BOF And koneksi Label.EOF) Then
        Do Wr.ij e Not rr.onek'ji larel.EOF
       j = j + 1Loop
End II
End Sub
```
#### 2. *Perintah untuk menampilkan data pada listview*

```
Public Sub getData(ByVai id As String)
    Koneksi tabel. Open then "SELECT tblAnalize.idAnalize as Id, tblLocations.name
                              as NameLok, tblAnalize name as Name , " & _
                             'FROM tblLocations INNER JOIN tblAnalize ON
```
 $\overline{a}$ 

```
tbliocations.id - tblAnalize.id " \&"WHERE tblAnalize.idAnalize - '" & Replace (id, "#", "") & "'",
```
End Sup

 $\mu = 1.7$  .

## *5.4.3 Form Login*

Sebelum membuka form tersebut administrator harus login terlebih dahulu. Gambar 5.3 menunjukkan form login.

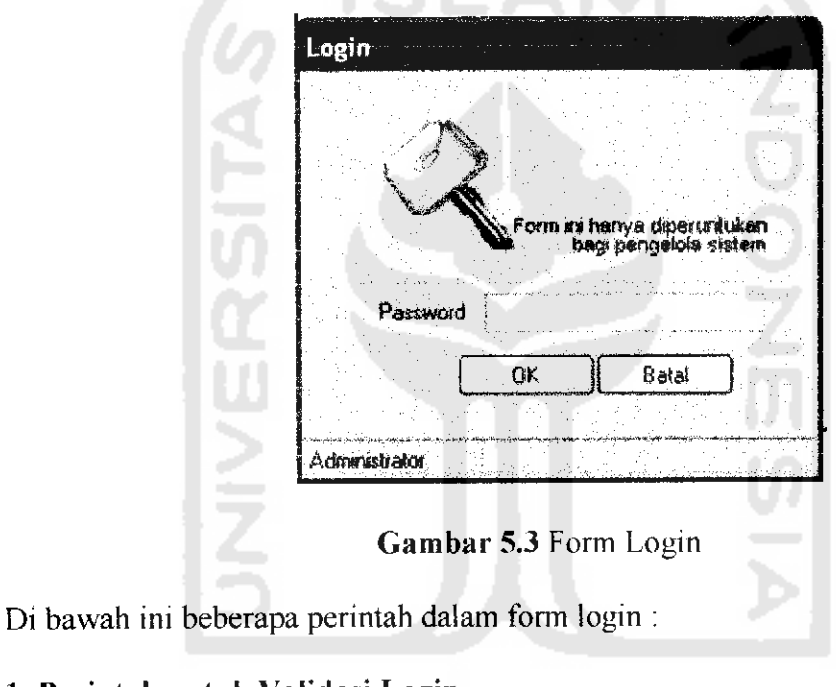

## *1. Perintah untuk Validasi Login*

```
Private Sub Commandl_Click (Index As Integer)
            strScl = "SELECT password FROM tblLogin WHERE id = 'Admin1"
End Sub
```
#### *5.4.4 Form Setup Data Lokasi*

Form setup data lokasi ini merupakan form yang berisi tentang pengaturan data lokasi. **Setup** data lokasi digunakan administrator untuk mengubah atau memperbaharui data lokasi. Setup data lokasi berisi Id pos pengamatan, Nama pos pengamatan, induk sungai, data geografi, lokasi, luas daerah pengairan, tanggal

. . .

didirikan, asal dana pendirian, jems dana perlatan. Gambar 5.4 menunjukkan form **setup** data lokasi.

|                      |                              |        | Ιd | Nama                                                               | Induk sungai                | Data geogri          |
|----------------------|------------------------------|--------|----|--------------------------------------------------------------------|-----------------------------|----------------------|
|                      |                              |        |    | Kali Progo-Kalibawang No Pos Dul                                   | Kali Progo                  | 07 40 10 LSI         |
| Id Pus Pengamatan    |                              |        |    | Kali Opak-Kalibawang No Pos Du                                     | Kali Opak                   | U/4012LS             |
| Nama Pos Pengamatan  |                              |        |    | Kak Opak-Karangsemut No. Pos                                       | Kali Opak                   | 0755 00LS            |
|                      |                              |        |    | Kali Tambakbayan Seturan No Po-                                    | Kali Opak                   | 074140ES<br>075019LS |
|                      |                              |        |    | Kali Gajahwong Papingan Nu. Pu.,<br>Kali Code: Kaloran No Pos Duga | Kali Gajahwong<br>Kali Opak | 75050LS              |
|                      |                              |        |    | Winongo-Padokan                                                    | Sungai Opak                 | 07 49 201,51         |
|                      |                              |        |    | Code-Pogung No. Pos Duga Air 2                                     | Kali Opak                   | 074619LS             |
| Induk Sungai         |                              |        | ٩  | Kali Winongo-Sinduadi                                              | Kali Opak                   | 074440LS             |
| Data Geografi        |                              |        | 10 | Kalı Bedoq-Gumuk                                                   | Kali Progo                  | 07461415             |
| Lokasi               |                              |        |    |                                                                    |                             |                      |
|                      |                              |        |    |                                                                    |                             |                      |
|                      |                              |        |    |                                                                    |                             |                      |
|                      |                              |        |    |                                                                    |                             |                      |
| Luas Daerah Pengaran | $\rm{KM}$ $^2$               |        |    |                                                                    |                             |                      |
| Tanggal Didirikan    | 10/04/2005<br>₩ì<br>$\cdots$ |        |    |                                                                    |                             |                      |
|                      |                              |        |    |                                                                    |                             |                      |
| Asal Dana Pendirian  |                              |        |    |                                                                    |                             |                      |
| Jenis Peralatan      |                              |        |    |                                                                    |                             |                      |
|                      |                              |        |    |                                                                    |                             |                      |
|                      |                              |        |    |                                                                    |                             |                      |
|                      |                              |        |    |                                                                    |                             |                      |
| Baru                 | 1.710000                     | Bersin |    |                                                                    |                             | Keluar               |
|                      |                              |        |    |                                                                    |                             |                      |

*Gambar 5.4* Form Setup Data Lokasi

Di bawah ini merupakan perintah-perintah di dalam form setupdata lokasi.

### *1. Perintah untuk menampilkan data pos pada text-text*

```
Private Sub ViewDataPos(ByVal sid As Long)
    koneksi. Label. Oper. "SELECT * FROM trllocation? WHF.RE id-" & sia i. " ORDER BY
id"
    It Not orsi.BOF Or Not orsl.EOF Then (masukkan data-data pos)
    End If
End Sub
```
### *2. Perintah untuk menset id pos*

```
Private Function setidPos () As Long
   Koneksi tabel.Open "SELECT id FROM tblLocations ORDER BY id
    Lf Not koneksi tabel.BOF Or Not koneksi tabel.EOF Then
       Koneksi r.abel .MovcLasL
```

```
set{}_1dPos = Val (oRS('"id")) + 1End It"
```
End Function

 $\sqrt{1-\lambda}$ 

#### 3. Perintah untuk menampilkan data pos pada **listview**

```
Birvate Sub l,i stDataPos ( )
```

```
Koneksi Label.Open "SELECT * FROM tblLocations ORDER BY id"
    I1 Not koneks: tabel.BOF Or Not koneksi tabel.EOF Then
       Koneksi Label.MoveFirst
        For i = 0 To orsi. RecordCount - 1
            If koneksi tabel.EOF Then Exit For
            (masukkan item daiam listview dan sub itemnya)
        Next
   End If
End Sub
```
### 4. Perintah untuk menambah data pos

```
Private Function NewDataPos(ByVai s.id As Long, ByVal name, induk, geo, lo< Ai
                             String, ByVal zon As Double, ByVal t.gl As Date,
                            ByVal pro, aiat As String) As string
   Koneksi Label.Open "SELECT i FROM tblLocations WHERE name = '"
      If koneksi tabel FOF Then
       Koneksi tabel.Open "INSERT INTO tblLocations(id, name, river, gco,
       location, szone, sdate, project, equip) "
   End If
Find Function
5. Perintah untuk mengedit data pos
Private Function EditPos(ByVal sid As Long, ByVal name, induk, geo, iok As
                          String, ByVal zon As Double, ByVal tgl As Date,
                          ByVal pro, alat As String) Aa String
    Koneksi tabe'l .Open "SELECT * FROM tblLocations WHERE id = "If Not koneksi tabel.EOF Then
           Koneksi tabel.Close
           Koneksi tabel.Open "UPDATE tblLocations " & (masukan data-data pos
                                 yang dapat diubah)
```

```
End If
End Functi on
```
## 6. Perintah untuk menghapus data pos baru

```
Private Function aeiPos(ByVal sid As Long) As String
    Koneksi tabel. Open "SELECT * FROM tblLocations WHERE id = "
    If Nor. koneksi Label.EOF Then
       Koneksi Label.Delete
   Enci If
```

```
End Function
```
## *5.4.5 Form Setup Data Debit*

Form **setup** data debit ini merupakan form yang berisi tentang pengaturan data debit. Sebelum inembuka form tersebut administrator harus login terlebih dahulu. Seperti pada **setup** data lokasi. Tapi login hanya perlu diiakukan sekali sebelum membuka set data saja. **Setup** data debit digunakan administrator untuk menyetting dengan cara mengubah atau menambah data debit. **Setup** data lokasi berisi nama pos pengamatan, Id pos pengamatan, Nama pos pengamatan, induk sungai, data gcografi, lokasi, tanggal pencatatan, debit sungai.Gambar 5.5 menunjukkan form **setup** data debit.

|                  |            | Data Debit Air Pos Pendamatan Kali<br>Progo-Kalibawang No. Pes Duga AIR : 2-82-2 |                   |                                                                       |                              |        |
|------------------|------------|----------------------------------------------------------------------------------|-------------------|-----------------------------------------------------------------------|------------------------------|--------|
|                  |            |                                                                                  | Pos Pengamatan    | 1 Kali Progo-Kalibawang No. Pos Duga AIR: 2-82-2                      |                              |        |
| No.              | Tanggal    | Debit M3/det                                                                     |                   |                                                                       |                              |        |
|                  | 01/11/2001 | 22.5                                                                             | Id Pos Pengamakan |                                                                       |                              |        |
|                  | 02/11/2001 | 32.25                                                                            |                   |                                                                       |                              |        |
|                  | 03/11/2001 | 43.25                                                                            |                   |                                                                       |                              |        |
|                  | 01711/2002 | 312                                                                              |                   | Nama Pos Pengamatan : Kali Progo-Kalibawang No. Pos Duga AlH : 2-82-2 |                              |        |
|                  | 02/11/2002 | 616                                                                              |                   |                                                                       |                              |        |
|                  | 03/11/2002 | 45                                                                               | Induk Sungai      | : Kali Progo                                                          |                              |        |
|                  | 04/11/2002 | 36                                                                               | Data Geografi     | : 074010151101548B                                                    |                              |        |
|                  | 05/11/2002 | 33.6                                                                             |                   |                                                                       |                              |        |
|                  | 01/12/2002 | 25.6                                                                             | Lokasi            | : Propinsi DIY, Dari Yogya Ke Jurusan Muntilan Sampai di Krageman +/- |                              |        |
|                  | 02/12/2002 | 27.2                                                                             |                   | 18 Km, Belok Kiri sampai di Kali Bawang Pos AWLFI sebelah kiri alira  |                              |        |
| 10 <sup>10</sup> | 03/12/2002 | 48                                                                               |                   |                                                                       |                              |        |
| 11               | 04/12/2002 | 56.1                                                                             |                   |                                                                       |                              |        |
| 12               | 05/12/2002 | 72                                                                               |                   |                                                                       |                              |        |
| 13               | 06/12/2002 | 124                                                                              |                   |                                                                       |                              |        |
| 14               | 07/12/2002 | 263                                                                              |                   |                                                                       |                              |        |
| 15               | 08/12/2002 | 118                                                                              |                   |                                                                       |                              |        |
| 16               | 09/12/2002 | 95.2                                                                             |                   |                                                                       |                              |        |
| 17               | 10/12/2002 | 72                                                                               |                   |                                                                       |                              |        |
| 18               | 11/12/2002 | 649                                                                              |                   | Tanggal Pencatatan                                                    | Lindasi adla<br>ian<br>Album |        |
| 19               | 12/12/2002 | 109                                                                              |                   | Debit Sungai                                                          |                              |        |
| 20               | 13/12/2002 | 94.5                                                                             |                   |                                                                       | $M^3$ Det                    |        |
| 21               | 14/12/2002 | 70.8                                                                             |                   |                                                                       |                              |        |
| 22               | 15/12/2002 | 78                                                                               |                   |                                                                       |                              |        |
| 23               | 16/12/2002 | 127                                                                              | Baru              |                                                                       | Bersin                       | Keluar |

*Gambar 5.5* Form **Setup** Data Debit

Di bawah ini beberapa perintah untuk menjalankan form setup data debit:

#### 1. Perintah untuk mengisi data pos pengamat pada combobox=imagecombol

#### dan cmb Id

 $P$ *ivate Sub listPos()* 

```
Koneksi tabel.Open "SELECT * FROM tblLocations ORDER RY id"
If Not koneksi tabel.BOF Or Not koneksi tabel.EOF Then
    Koneksi tabel.MoveFirsL
    For i = 0 To koneksi tabel.RecordCount - 1
        If koneksi tabel.EOF Then Exit For (pengisian combo)
    Next
Knd If
```
End SuP

#### 2. Perintah untuk menampilkan data pos pada **picture-picture**

```
Private Sub ViewDataPes t(ByVa'I sid As Lonq)
```

```
With koneksi tabel
     .Open "SELECT * FROM tblLocations WHERE id=" & sid & " ORDER BY id'
     If Not (.KOF And .BOF) Then (td.rapxlx.an data-data pos pada text)
     End If
 End W-Ltn
```
End Sub

#### 3. Perintah untuk menampilkan data debit pada **listview**

```
Private Sub viewDataDebit (ByVal sig As Long)
    With koneksi tabel
        .Open "SELECT * FROM tblDebit WHERE id=" & sid & " ORDER BY sdate"
        Tf Not (.EOF And -BOF) Then
            .MoveFirst
            For i = 0 To .RecordCount - 1
                If .EOF Then Exit For (st data listview dana isinya)
                 .MoveNext
                Next
        End T:
    End With
```
End Sub

#### 4. Perintah untuk menambah debit baru

```
Private Function NewDebit (ByVal sid As Long, ByVal sdate As Date, ByVal debit As
                           Double) As String
  With koneksi tabel
        .Open "SELECT * FROM tblDebit WHERE id - " \epsilon sid \epsilon " AND day(sdate) = " \epsilonDay(sdate) &
              "AND month (sdate:) - " £ Month(sdate) & " AND year(sdate) =
              Year(sdate)
          If .EOF And .BOF Then
            .Close
             'mengisi tabel debit
               .Open "INSERT INTO tblDebit(id, sdate, debit) " &
                     "VALUES('" s sid & "'_"- & sdate i "','" s debit s '");"
```

```
str = "Data debit telah disimpan!"
    Else
     str = "Data tanggal " & sdate & ", sudah ada!"
       .Close
  End If
End With
```
End Function

 $\gamma_{\rm{eff}} = 1/2$ 

#### 5. Perintah untuk mengedit data baru

```
Private Function EditDebit(ByVal sid As Long, ByVal sdate As Date, ByVal debit As
                            Double) As Stri nq
   With koneksi tabel
        .Open "SELECT * FROM LblDebit WHERE id - " & sid & " AND day(sdate) = " \&Day(sdate) &
               "AND month (sdate) - " & Month(sdate) & " AND year(sdate) = " &
               Yeai(sdate)
        If Not (.EOF And .BOF) Then
            . C1 o s e
            'mengupdate tabel debit
             .Open "UPDATE tb^Debxt "
            str - "Data debit telah diubah!"
        Else
            .Close
            str - "Data tanggal " \alpha sdate \alpha ", tidak ada
        End If
     End With
End Function
```
## 6. Perintah untuk menghapus debit

```
Private Function delDebit (ByVal sid As Long, ByVal sdate As Date) As String
    With koneksi tabel
        .Open "SELECT * FROM LblDebit WHERE id = " \& sid \& " AND day(sdate) = " \&Day(sdate) &
               "AND month(sdate) = " \& Month(sdate) \& " AND year(sdate) = " \&Year(sdate)
        If Not (.EOF And .BOF) Then
            'menghapus record
                                         . . .
            .Delete
            str - "Data debit celah dihapus!"
        Else
            stx = "Data tanggal " & sdate & ", tidak ada!"
        End\mathbb{I}\,\mathsf{f}'putuskan koneksi
        .Close
    End With
```
Ena Function

## *5.4.6 Form File Parameter Analisis Banjir*

Form parameter analisis banjir ini merupakan form untuk menganalisa banjir. Jadi sebelum kita menjalankan pelatihan, sebelumnya kita memasukkan data-data masukan yang akan kita latih kc dalam form ini. Data yang dimasukkan seperti cpoh maksimum, kecepatan pelatihan program nama pos pengamatan, periode data debit, laju pembelajaran, momentum, target kesalahan, batas minimal debit banjir. Data tersebut kita masukkan dengan cara memilih dari option yang ada atau memasukkan secara manual. Setelah kita memasukkan data-data tersebut maka akan secara otomatis data yang telah disimpan dalam **setup** data akan keluar sesuai dengan masukan data yang kita pilih. Gambar 5.6 menunjukkan form parameter analisis banjir.

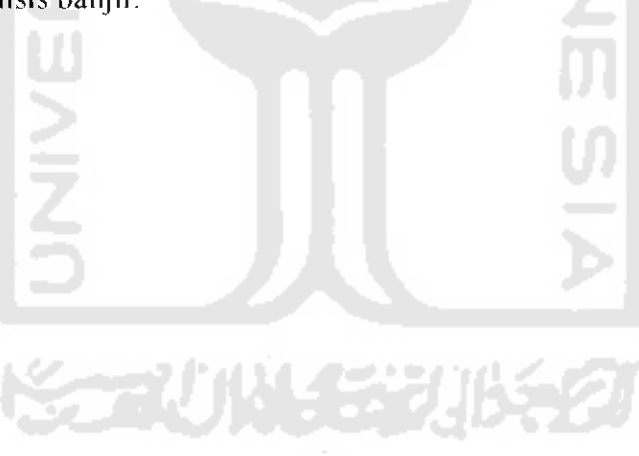

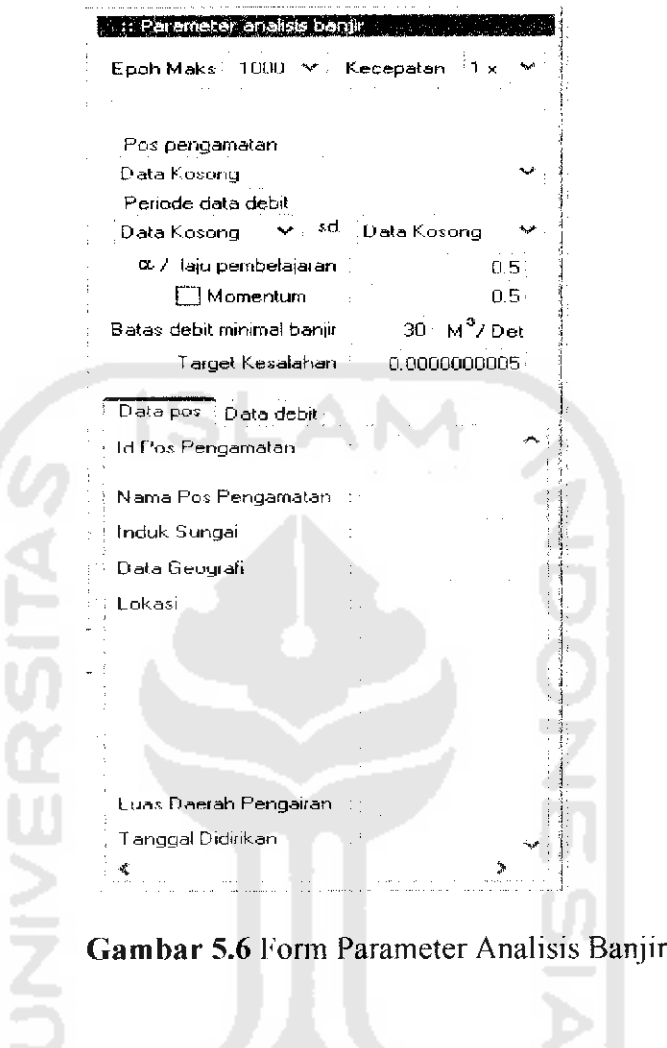

Di bawah ini beberapa perintah di dalam form parameter analisis banjir :

## 计算 地名巴比 *1. Perintah untuk mengisi data pos pengamat pada combobox=imagecombol*

#### *dan cmbld*

l

 $\omega^{\prime}$  ,  $\omega^{\prime}$  ,  $\omega$ 

```
Puolic Sub listPosf)
Koneksi tabel.Open "SELECT * FROM tblLocations ORDER BY id"
    If Not koneksi tabel.BOF Or Not koneksi tabel.EOF Then
         Koneksi Label.MoveFirst
         For \; \texttt{1 = 0} To koneksi tabel.RecordCount - 1
            If koneksi tabel.EOF Then Exit For
             (masukkan data-data pos pada combo)
             str = ] -• t. £ ". " & oRS ("name")
        Nexc
    End T£
End Sub
```
#### *2. Perintah untuk menampilkan data pos pada picture-picture*

Public Sub ViewDataPosk(ByVal sid As Long)

```
With Koneksi table
    .Open "SELECT * FROM tbl Locations WHERE id=" & sid & " ORDER BY id"
     If Not (.EOT And .BOF) Then (tsinpii. kan data-data pos pada picture-
     pi cture)
    End If
End With
```
Ena Sab

#### *3. Perintah untuk mengecek tanggal data debit terendah*

```
Private Sub cekDate (ByVal id As Integer)
```

```
With rS2.Open "SE1.F.CT DISTINCT yeur(sdate) as Thn ,month (sdate) as Bin FROM
           LblDebit WHERE id="
        Tf Not (.BOF And .EOF) Then
        Do While Not .EOF
        (masukkan data tanqgal yang akan dicek)
        Loop
    Else
        ImageCombo2(0).Comboltems.Add , "#Null", "Data Kosong"
        ImageCombo2(1).CompoItems.Add , "#Null", "Data Kosong"
    End If
Enc; With
```
### End Sub

## *4. Perintah untuk menampilkan data debit pada listview*

```
Public Sub viewDataDebit (ByVai sid As Long, ByVal sdate As Date, ByVal eDate As
                          Date)
    rS1.Open "SELECT * FROM tblDebit WHERE id=" & sid & " AND sdate BETWEEN #" &
              Format (sdate, "mm/dd/yy") & "# AND #" & Format (eDate, "mm/dd/yy") &
              "# ORDER BY id,sdate"
            If Not rSl.BOF Or Not rSl.EOF Then
        r3i .MoveFi rst
        For i = 0 To rSl. RecordCount - 1
            If rSl.EOF Tnen Exit For
            (masukkan item dan sub item daiam listview)
            rSl.KoveNext
        Next
    End II
```
End Sub

#### *5.4.7 Form Grafik*

Form grafik ini berisi tentang arsitektur bacpropagation dan gratik dari sebuah pelatihan yang telah dijalankan. Gambar 5.7 menunjukkan form grafik arsitektur **huckpropagation.**

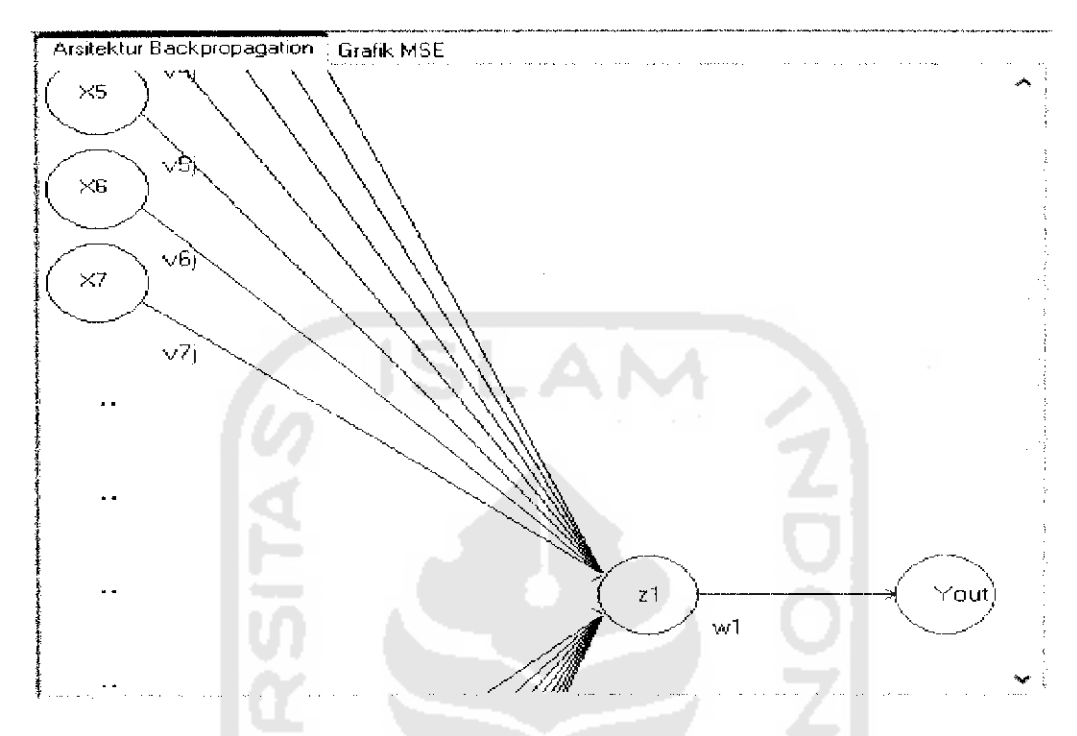

**Gambar 5.7** Form Grafik Arsitektur *Backpropagation* 

Selain itu pada gambar 5.8 dibawah ini menunjukkan form grafik dari hasil pelatihan prediksi banjir yaitu berdasar dari hasil MSF. pelatihan tersebut.

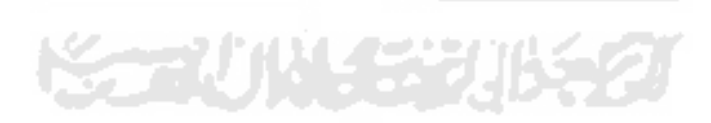

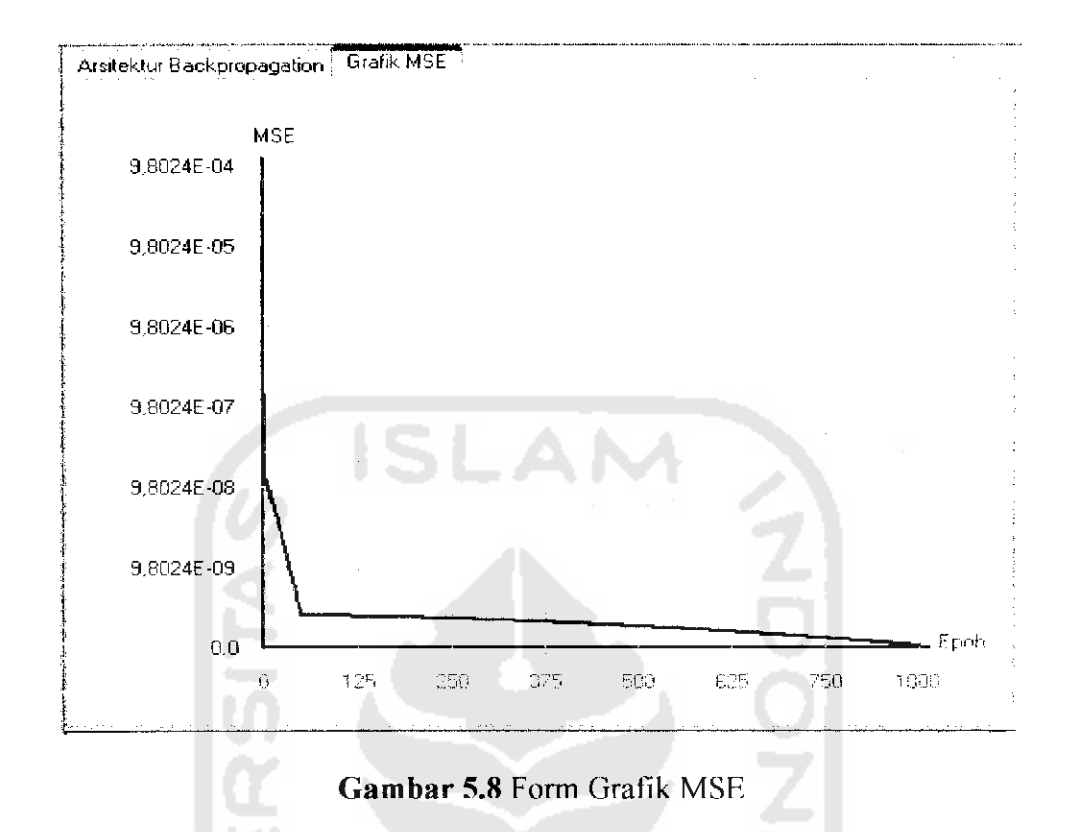

## *5.4.8 Form Simpan*

Form ini merupakan form untuk menyimpan data-data pelatihan yang telah diiakukan yang kemudian akan disimpan dalam dokumen pelatihan. Gambar 5.9 menunjukkan form simpan. **MACCHING CAT** 

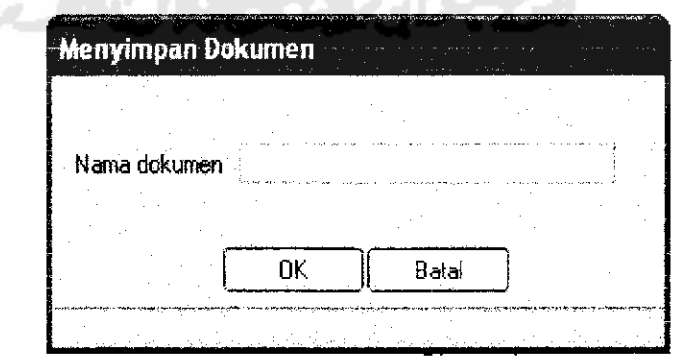

*Gambar 5.9* Form Simpan

Di bawah ini merupakan pcrintah-perintah di dalam form simpan.

## *1. Perintah untuk menyimpan dokumen*

 $\omega = \omega$  .

```
Public Sub SaveDocument (ByVal namaFile As String,
                           ByVal Alfa As Double,
                           RyVal Error! As Double, _
                           ByVal Target As Double, ByVai mora As Double
         .Open "SELECT * fROH tblAnalize "
         .AddNew(data-data simpan yang baru)
    End With
    idAnaDoc = idAn\mathop{\hbox{\rm E}}na Sub
                              I
                   ATIA
                   RENER
```
÷.